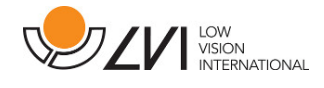

# **Manual de usuario**

# **MagniLink PCViewer**

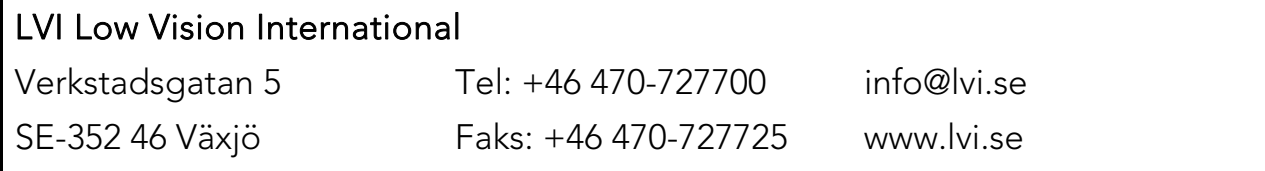

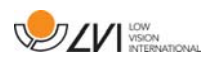

# **Índice**

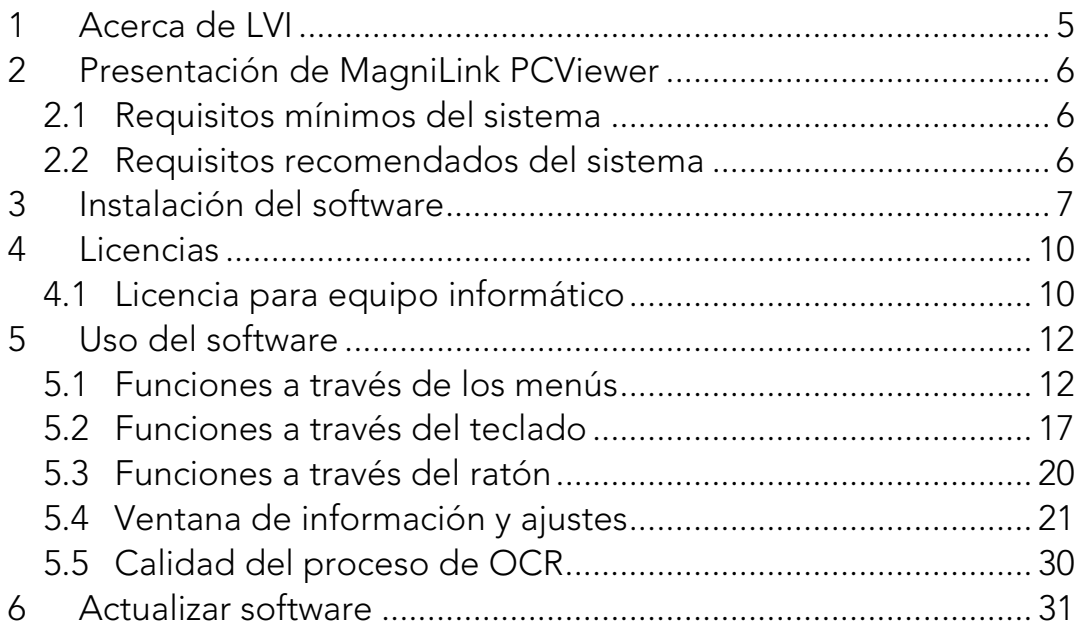

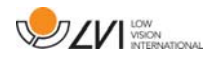

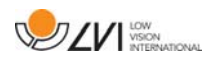

# **1 Acerca de LVI**

LVI Low Vision International AB fue fundada en 1978 y es uno de los principales fabricantes mundiales de equipos para personas con deficiencias visuales. El desarrollo de nuevos productos se lleva a cabo con la estrecha colaboración de los usuarios y de los profesionales de la industria de la rehabilitación de baja visión. LVI ha obtenido certificados de calidad según la norma ISO 9001 y de respeto al medio ambiente según la norma ISO 14001.

Hemos verificado detenidamente la información contenida en este manual y creemos que es exacta. Sin embargo, LVI no asume ninguna responsabilidad por posibles inexactitudes que pudiera contener este manual. En ningún caso LVI será responsable de daños directos, indirectos, especiales, ejemplares, incidentales o consecuentes resultantes de cualquier defecto u omisión que pudiera contener este manual. Con el fin de seguir desarrollando este producto, LVI se reserva el derecho de mejorar en cualquier momento este manual y los productos descritos, sin aviso previo ni compromiso.

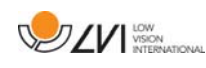

# **2 Presentación de MagniLink PCViewer**

MagniLink PCViewer es un programa utilizado en un ordenador para mostrar imágenes de un sistema de cámara MagniLink. El programa puede controlar las propiedades de la cámara como el nivel de aumento, colores artificiales y brillo. Si la cámara admite OCR podrá procesar en OCR un texto y que un sintetizador de voz lo lea en voz alta. El programa también permite compartir la pantalla del ordenador con los programas ZoomText o SuperNova.

### **2.1 Requisitos mínimos del sistema**

- Microsoft Windows 7.
- 2 puertos USB 2.0 integrados.
- Procesador i3, 1 GB RAM (32 bit) 2 GB RAM (64 bit).

# **2.2 Requisitos recomendados del sistema**

- Microsoft Windows 7.
- 1 puerto USB 3.0 integrado.
- Procesador i5 o i7, 4 GB RAM, tarjeta gráfica externa con 512 MB de memoria incorporada como mínimo.

LVI ha probado el software en varios ordenadores sin ningún problema, pero no hay ninguna garantía de que el sistema funcione en todos los ordenadores que cumplen las especificaciones. LVI recomienda probar el software en el ordenador donde vaya a utilizarse el sistema a fin de asegurar la compatibilidad. Los ordenadores de mayor rendimiento facilitarán un mejor rendimiento de la cámara.

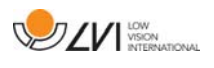

# **3 Instalación del software**

### **NOTA**

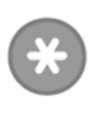

La instalación requiere privilegios de administrador en el ordenador en cuestión y se realiza en la cuenta de usuario que se está usando en ese momento.

Inserte el dispositivo USB que contiene el software en uno de los puertos USB del ordenador. Inicie la instalación haciendo clic en el archivo "Setup", que se incluye en la carpeta "MagniLink PCViewer".

Cuando comience el programa de instalación, siga las instrucciones en la pantalla para finalizar la instalación del software, o lea a continuación para una explicación más detallada.

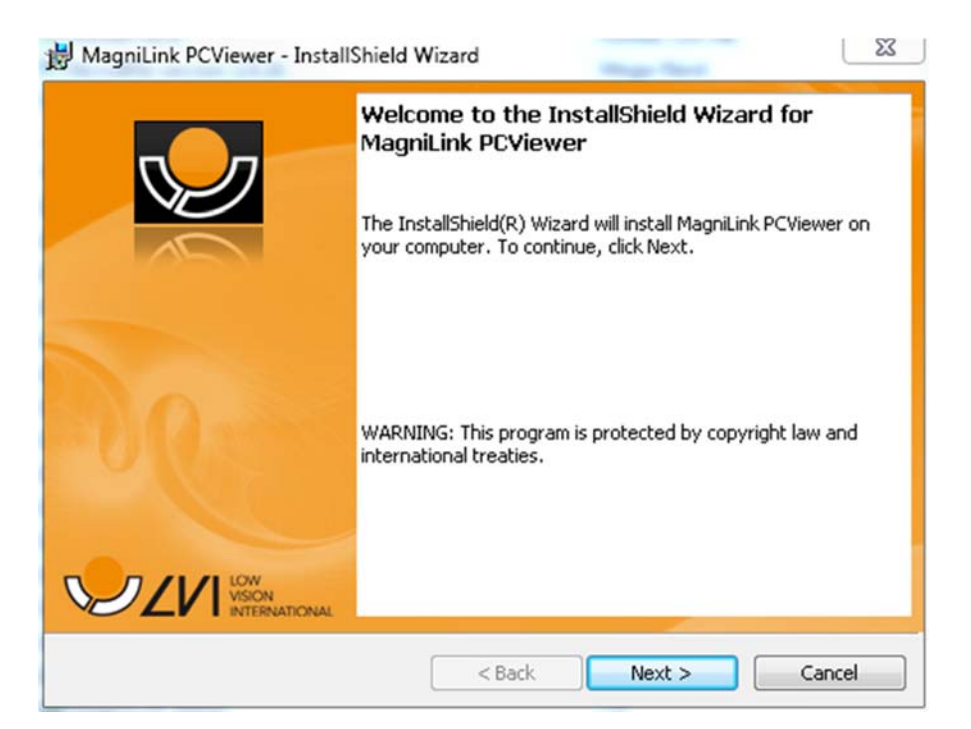

Seleccione "Next" en el cuadro de diálogo "Welcome to the InstallShield Wizard for MagniLink PCViewer".

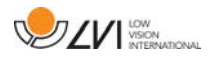

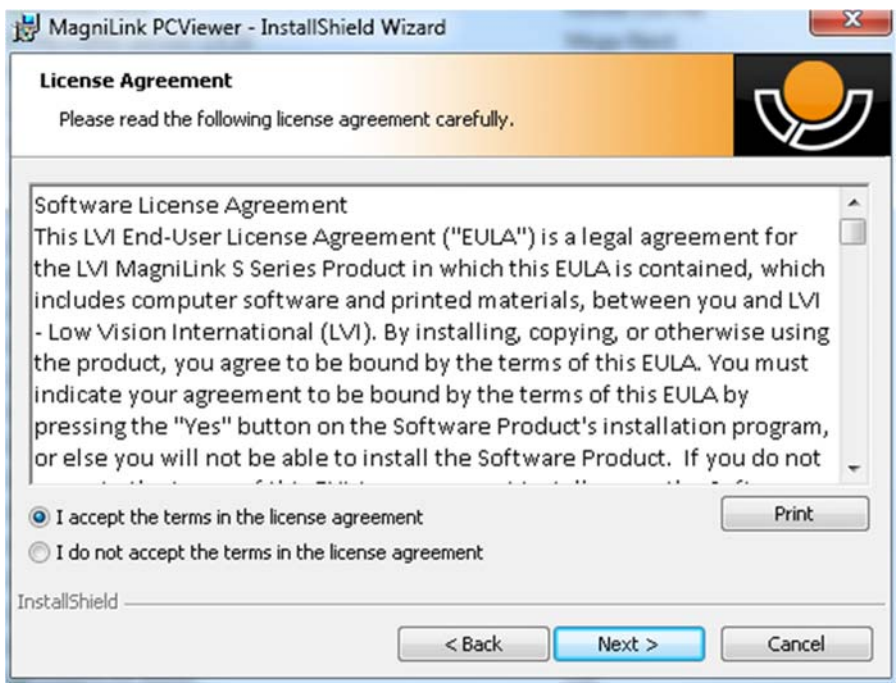

Lea el texto de "License Agreement" (Acuerdo de Licencia), indique que está de acuerdo haciendo clic en "I accept the terms of the license agreement" y haga clic en "Next" para iniciar la instalación.

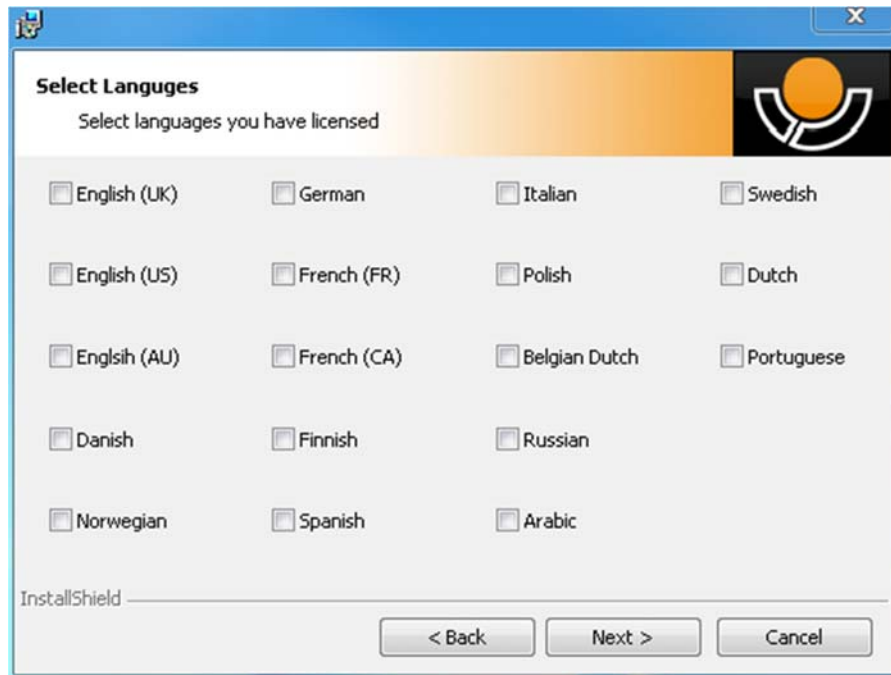

Si tiene una cámara con funcionalidad OCR, marque el idioma o idiomas para los que tiene licencia. Si no tiene funcionalidad OCR, no seleccione ningún idioma. A continuación, haga clic en "Next" para continuar la instalación.

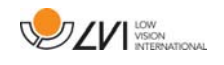

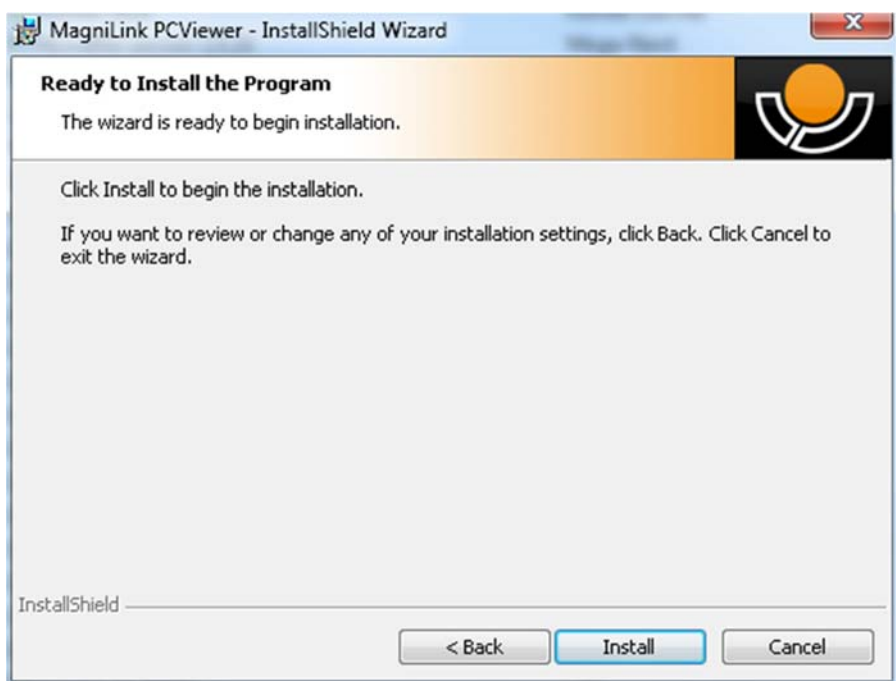

Seleccione "Install" en el cuadro de diálogo "Ready to Install the Program".

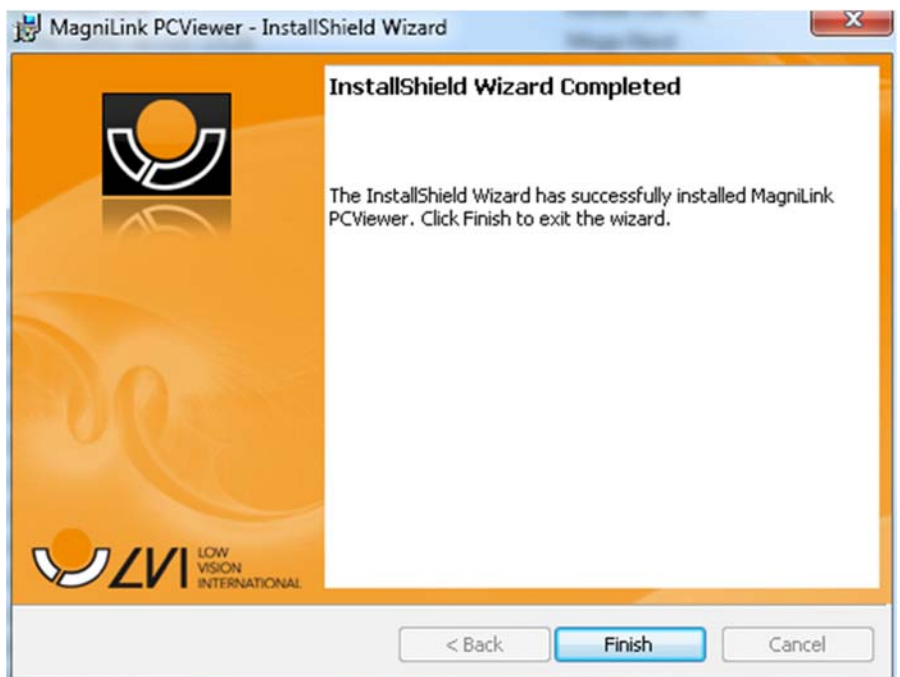

Seleccione "Finish" en el cuadro de diálogo "InstallShield Wizard Complete".

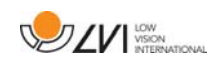

# **4 Licencias**

El sistema de cámara que se utiliza con el software puede incluir licencia para distintas funciones.

- Se puede dar licencia al sistema con o sin funcionalidad OCR.
- Se puede dar licencia al sistema para que el software no se comunique con Internet.
- A través de la licencia se pueden eliminar las funciones para grabar vídeo y tomar imágenes.
- Se puede dar licencia al sistema con voces en los siguientes idiomas:

Inglés (EE.UU.), inglés (Reino Unido), alemán, francés, finés, italiano, flamenco (Bélgica), holandés (Países Bajos), sueco, danés, polaco, español, portugués, noruego, inglés (Australia), ruso, francés (Canadá), árabe, hebreo, húngaro, rumano, búlgaro, checo, eslovaco, croata, turco, griego.

# **4.1 Licencia para equipo informático**

La aplicación se puede obtener bajo licencia para un equipo informático. Entonces, es posible utilizar la aplicación aunque no haya ninguna cámara conectada. La licencia requiere una clave de activación. Puede comprar una clave de activación a su distribuidor de LVI.

Para activar una licencia para equipo informático, inicie la aplicación sin una cámara conectada. A continuación, aparecerá el cuadro de diálogo siguiente.

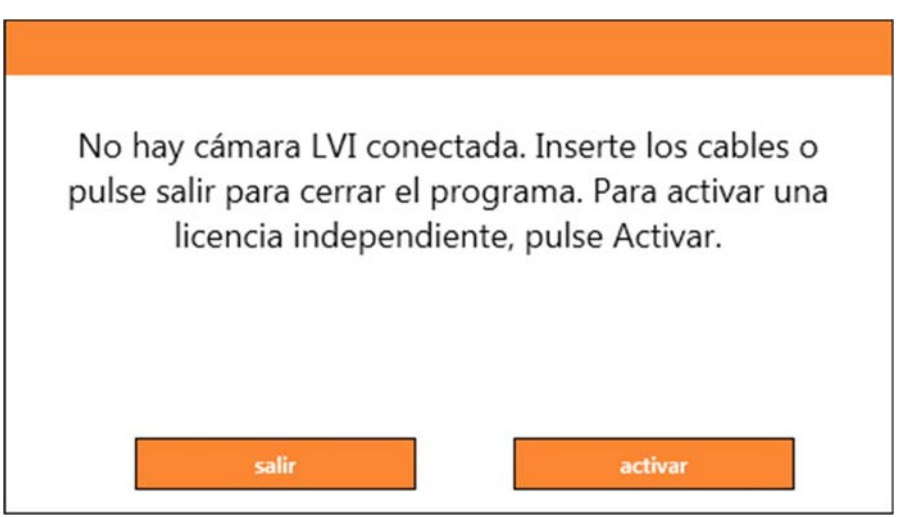

Haga clic en "activar". Si la aplicación puede conectarse al servidor de activación, aparecerá el cuadro de diálogo siguiente.

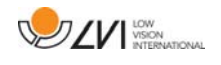

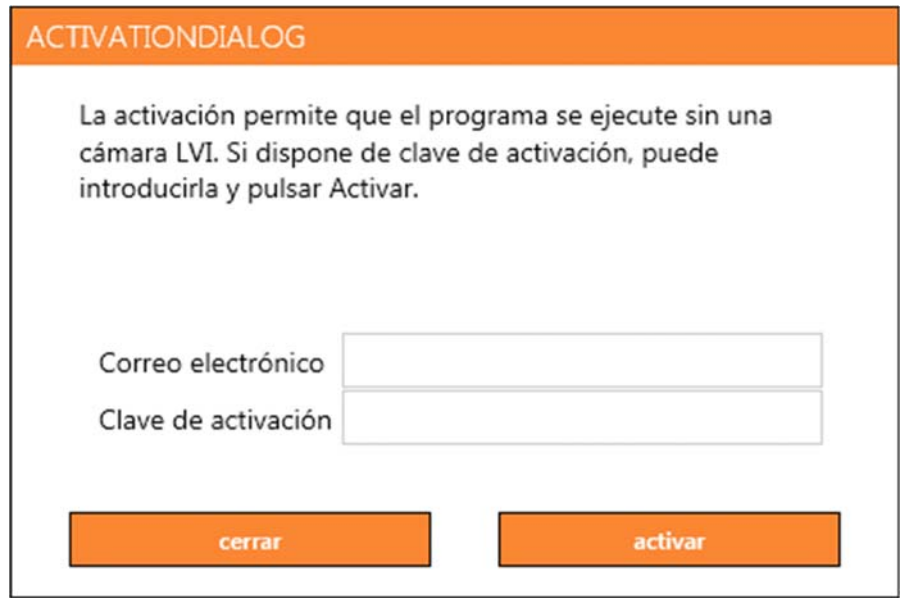

Introduzca su dirección de correo electrónico y su clave de activación. Haga clic en "activar". Ahora, es posible utilizar la aplicación sin una cámara.

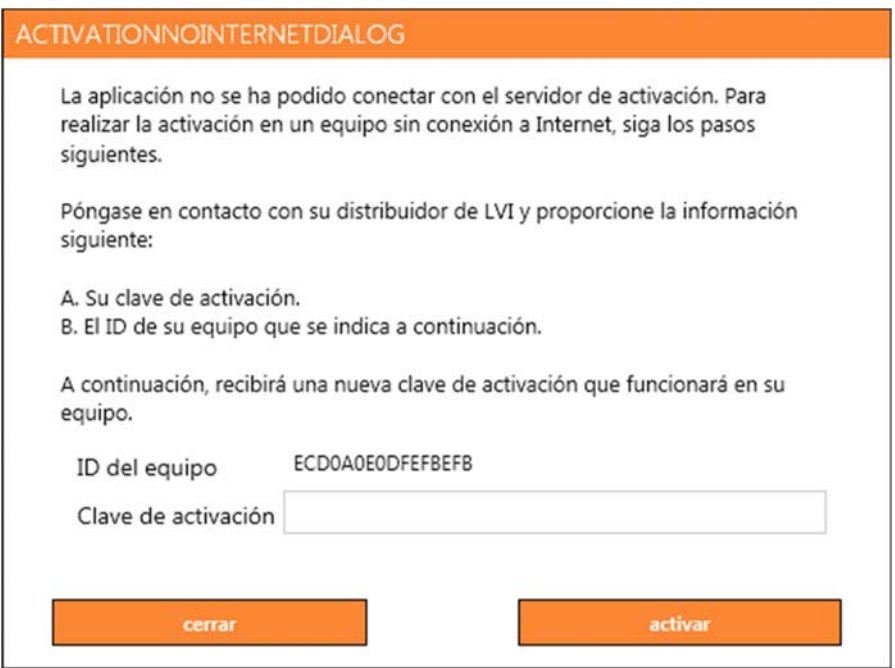

Si no hay disponible conexión a Internet o si la aplicación no puede conectarse al servidor de activación, aparecerá el cuadro de diálogo siguiente. Siga las instrucciones y póngase en contacto con su distribuidor local de LVI para activar la aplicación.

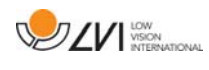

# **5 Uso del software**

El software se puede iniciar desde el icono del escritorio, desde el menú de inicio o mediante el comando de acceso directo Ctrl + Alt + S.

## **5.1 Funciones a través de los menús**

La aplicación se compone de una ventana con pestañas y grupos de botones. Hay una pestaña para los ajustes de la aplicación y otra para manejar la cámara. Si el sistema incluye una licencia para OCR, habrá también una pestaña para manejar el texto procesado mediante OCR.

# **5.1.1 Pestaña Cámara**

Esta pestaña solo se muestra cuando hay una cámara conectada.

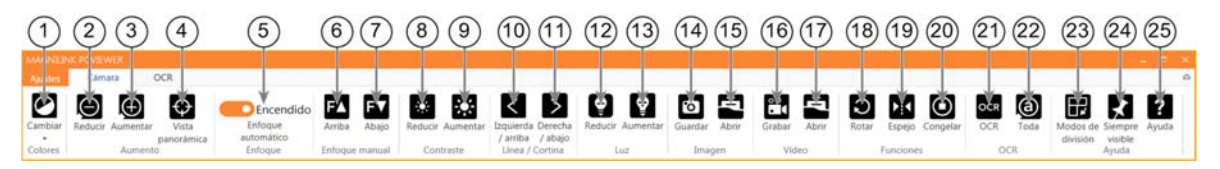

1. Cambiar colores

Se utiliza para cambiar entre los colores naturales y artificiales.

- 2. Reducir la ampliación
- 3. Aumentar la ampliación
- 4. Modo de vista panorámica

Reduce la ampliación al modo de vista panorámica. Haga clic de nuevo en el botón para restablecer el aumento. Cuando el modo de vista panorámica está activo, se muestra una vista en el centro de la ventana de vídeo.

### 5. Bloquear en enfoque automático

Bloquea el enfoque automático. Esto puede ser útil si desea escribir a mano. De esta manera, el enfoque automático no se ve afectado por el bolígrafo o la mano. Pulse el botón una vez más para reactivar el enfoque automático.

### 6. Enfoque hacia arriba\*

Reduce la distancia de enfoque. Cuando se utiliza esta función, el enfoque automático se desactiva.

### 7. Enfoque hacia abajo\*

Aumenta la distancia de enfoque. Cuando se utiliza esta función, el enfoque automático se desactiva.

- 8. Reducir brillo/contraste
- 9. Aumentar brillo/contraste

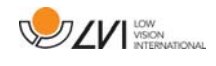

### 10. Línea de referencia/barra hacia la izquierda/arriba

Ajuste la posición de la línea de referencia. Pulse el botón derecho para mover la línea de referencia hacia la izquierda. Mantenga presionado el botón para cambiar a la línea de referencia horizontal y moverla hacia arriba. Entonces, la línea de referencia se convierte en una barra vertical que reduce el área de visualización. Para hacer que la barra sea horizontal, vuelva a pulsar el botón.

### 11. Línea de referencia/barra hacia la derecha/abajo Igual que el comando anterior, pero en el sentido opuesto.

12. Reducir el brillo de la lámpara\*

### 13. Aumentar el brillo de la lámpara\*

### 14. Tomar una instantánea

Se abre el cuadro de diálogo "Save pictures". Se sugiere automáticamente un nombre de archivo (con la fecha y hora actuales) y una carpeta (My Pictures). Solo pulse Intro para guardar la imagen. Si desea guardar la imagen en otro lugar, o con otro nombre o en otro formato, (el estándar es JPG), puede hacerlo de forma manual. Para guardar la imagen rápidamente, mantenga pulsado "Mayús" al pulsar el botón.

### 15. Mostrar imágenes

Púlselo para ver las imágenes guardadas. Marque la imagen que desea ver y pulse Intro o seleccione "Open". La imagen se abre normalmente en el programa de visualización de imágenes estándar de Windows, donde es posible ampliar la imagen, entre otros. Para ver la imagen guardada más recientemente, mantenga pulsado "Mayús" al pulsar el botón.

### 16. Iniciar/detener la grabación de vídeo

Púlselo para abrir el cuadro de diálogo "Save video clip". Se sugiere automáticamente un nombre de archivo (con la fecha y hora actuales) y una carpeta (My video clips). Pulse Intro para guardar con el nombre sugerido. Si desea guardar el vídeo en una carpeta diferente, o con otro nombre, puede modificarlo en el cuadro de diálogo. Detenga la grabación pulsando el botón de nuevo. Para inicial la grabación de vídeo, mantenga pulsado "Mayús" al pulsar el botón.

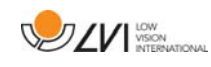

### 17. Mostrar grabación de vídeo

Púlselo para ver los archivos de vídeo guardados. Marque el vídeo que desea ver y pulse Intro o seleccione "Open". Normalmente, el vídeo se abre en el software de reproducción de audio y vídeo estándar de Windows. Para ver el vídeo guardado más recientemente, mantenga pulsado "Mayús" al pulsar el botón.

#### 18. Rotar la imagen de la cámara

Rota la imagen de la cámara en el sentido de las agujas del reloj. Para rotar en sentido contrario a las agujas del reloj, mantenga pulsado "Mayús" al pulsar el botón.

#### 19. Reflejar la imagen de la cámara

Vuelva a pulsarlo para invertir la imagen de espejo.

#### 20. Congelar la imagen de la cámara

Vuelva a pulsarlo para liberar la congelación.

21. Proceso de OCR (solo aparece si el sistema tiene una licencia para OCR)

Cuando el procesamiento OCR ha finalizado, el programa cambia a la pestaña OCR y se lee el texto. Si ya hay texto bajo la pestaña OCR, este se reemplazará. Mantenga pulsado Mayús al pulsar el botón para insertar el texto en una nueva página.

22. Toda la imagen (solo aparece si el sistema tiene una licencia para OCR)

Cuando está activa, aparece toda la imagen de la cámara. En caso contrario, edite en la imagen, dependiendo de lo grande que sea la ventana de la cámara.

#### 23. Siguiente modo de división

Cambia al siguiente modo de división. Para pasar al modo de división anterior, mantenga pulsado Mayús al pulsar el botón.

#### 24. Siempre visible

Activa/desactiva "Always on top". Si está activada la opción "Always on top", la imagen de la cámara se colocará encima de otras aplicaciones abiertas. Esto significa que otro programa puede estar enfocado y que usted, por ejemplo, puede usar Word mientras mira la imagen de la cámara.

#### 25. Ayuda

Abra la guía del usuario en la aplicación estándar para mostrar los archivos PDF.

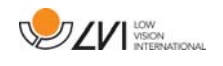

\* Si estos botones no se muestran cuando se inicia la aplicación, el sistema de cámara no admite la función.

# **5.1.2 Pestaña OCR**

Esta pestaña solo aparece si el sistema tiene licencia para OCR.

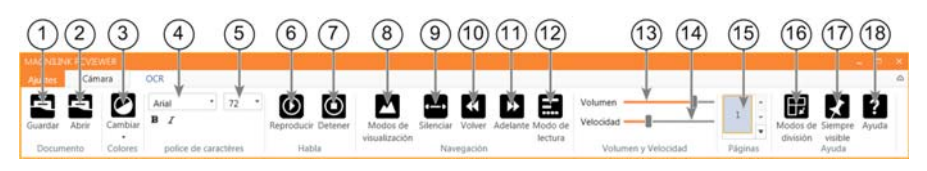

### 1. Guardar documentos

Se abre un cuadro de diálogo. Se sugiere automáticamente un nombre de archivo (con la fecha y hora actuales). Es posible guardar el texto como archivo de Word (.docx), archivo PDF, archivo de texto (.txt), archivo WAV (.wav) o archivo zip.

- 2. Abrir documento (con procesamiento de OCR) Se abre un cuadro de diálogo. En el cuadro de diálogo, seleccione el archivo que desea abrir. Es posible abrir archivos PDF y archivos de imágenes, .bmp, .jpg, .png, .gif y .tiff, así como los archivos zip guardados.
- 3. Cambiar colores

Cambia los colores del texto procesado mediante OCR.

4. Fuente

Cambia la fuente del texto procesado mediante OCR. También se puede seleccionar texto en negrita y en cursiva. La fuente que se utilice no tendrá efectos sobre el resultado del procesamiento OCR.

- 5. Tamaño de fuente
- 6. Comenzar/Hacer pausa en la lectura
- 7. Detener lectura

La siguiente lectura se iniciará desde el comienzo del texto.

8. Cambiar modo de visualización

Cambia el modo de visualización para el texto procesado en OCR. Los modos de visualización disponibles son "vista de página", "vista de fila", "vista de palabra", "vista de imagen", "imagen y palabra" e "imagen y fila".

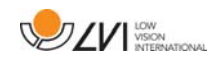

### 9. Modo de visualización silencioso

Cambia al modo de visualización silencioso. Hay dos modos silenciosos: uno en que el texto se mueve horizontalmente en una línea y otro en que el texto se mueve verticalmente en una columna.

#### 10. Leer anterior

Con este botón, el usuario puede retroceder en el texto. Si el modo de lectura está configurado en carácter, se lee un carácter cada vez que se pulsa la tecla. Si el modo de lectura es palabra, usted retrocede a través del texto palabra por palabra. Si el modo de lectura es oración, retrocede una oración. Si el modo de lectura es bloque, retrocede un bloque.

#### 11. Leer siguiente

Con este comando, el usuario puede avanzar en el texto. Si el modo de lectura está configurado en carácter, se lee un carácter cada vez que se pulsa la tecla. Si el modo de lectura es palabra, usted avanza a través del texto palabra por palabra. Si el modo de lectura es oración, avanza una oración. Si el modo de lectura es bloque, avanza un bloque.

#### 12. Cambiar modo de lectura

Este comando selecciona el modo de lectura que va a utilizarse cuando se introduce el comando "Read previous" o "Read next". Los modos disponibles son: carácter, palabra, oración, bloque y vista. Los modos que se pueden seleccionar cambian dependiendo del modo de visualización.

- 13. Ajuste de volumen
- 14. Ajuste de velocidad

#### 15. Páginas

Muestra todas las páginas procesadas mediante OCR. Haga clic en una de las páginas para cambiar de página.

#### 16. Siguiente modo de pantalla dividida

Cambia al siguiente modo de pantalla dividida. Para cambiar al modo anterior, mantenga pulsada la tecla Mayús cuando haga clic en el botón.

#### 17. Siempre visible

Activa/desactiva "Siempre visible"

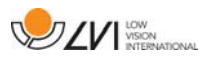

### 18. Ayuda

Abre la guía del usuario en la aplicación estándar para mostrar los archivos PDF.

# **5.2 Funciones a través del teclado**

La mayoría de las funciones se pueden manejar con el teclado. Los comandos de acceso directo se pueden cambiar en la configuración. A continuación, presentamos los ajustes estándar para los comandos de acceso directo.

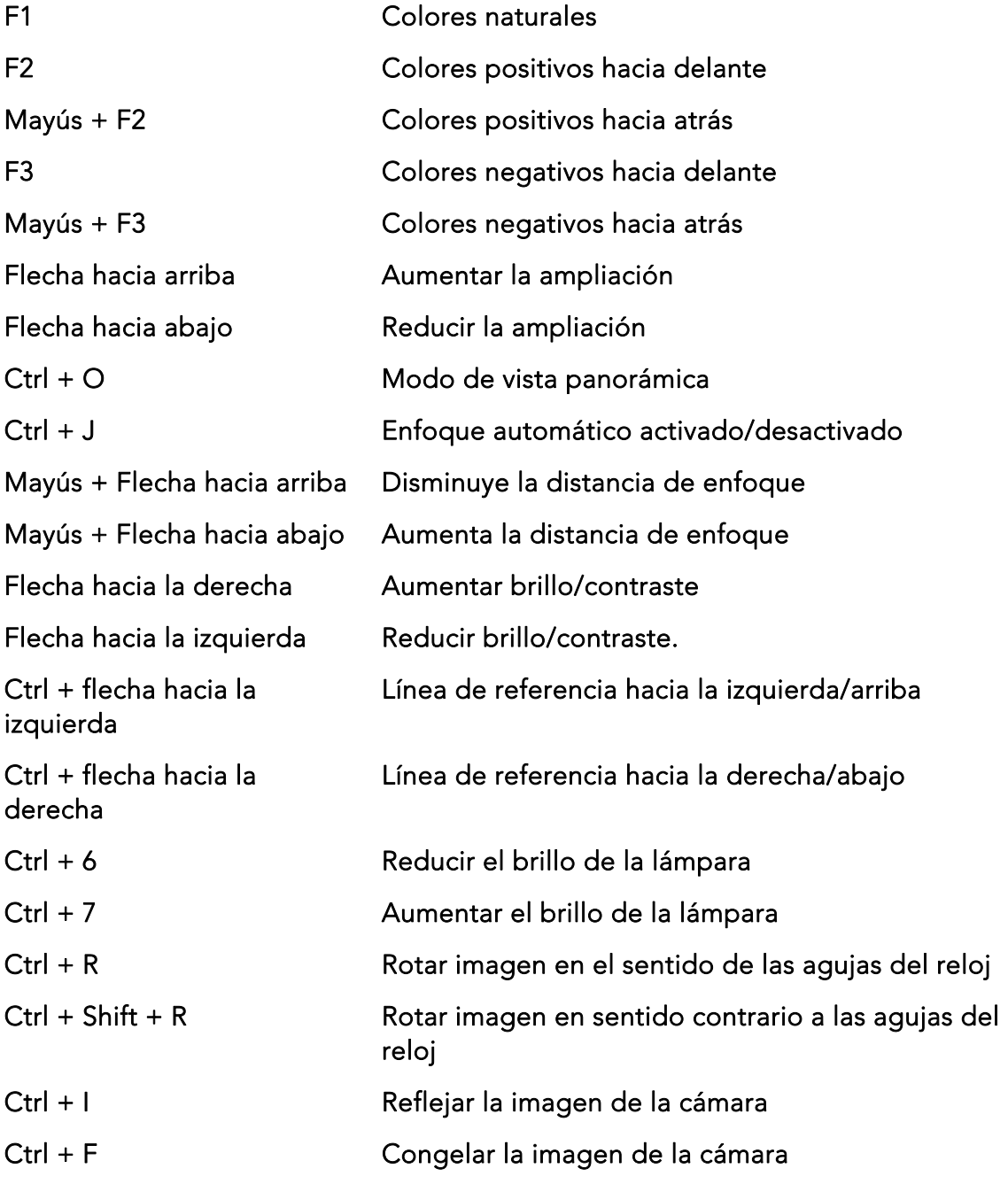

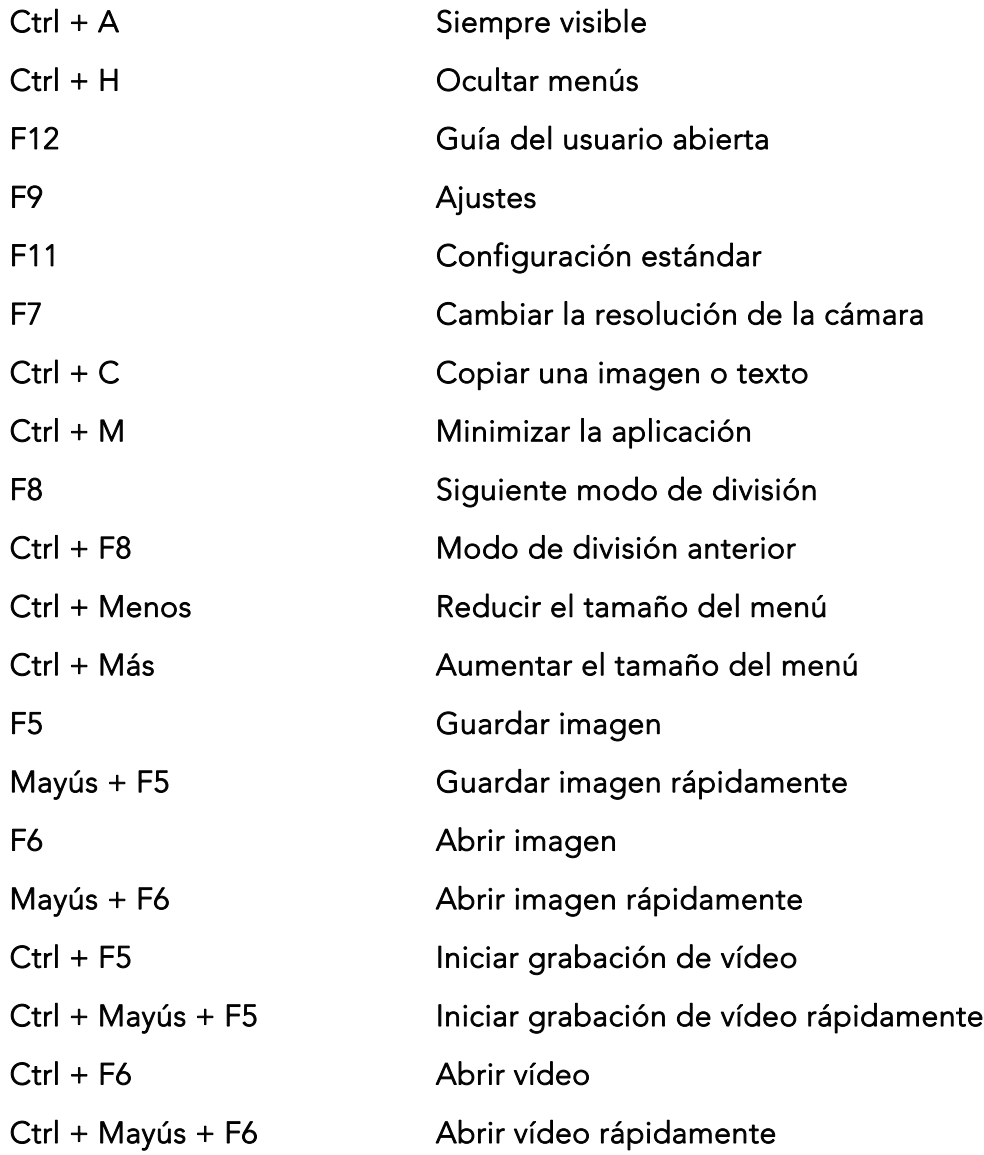

Los siguientes comandos solo están disponibles con cámaras compatibles con licencia para OCR.

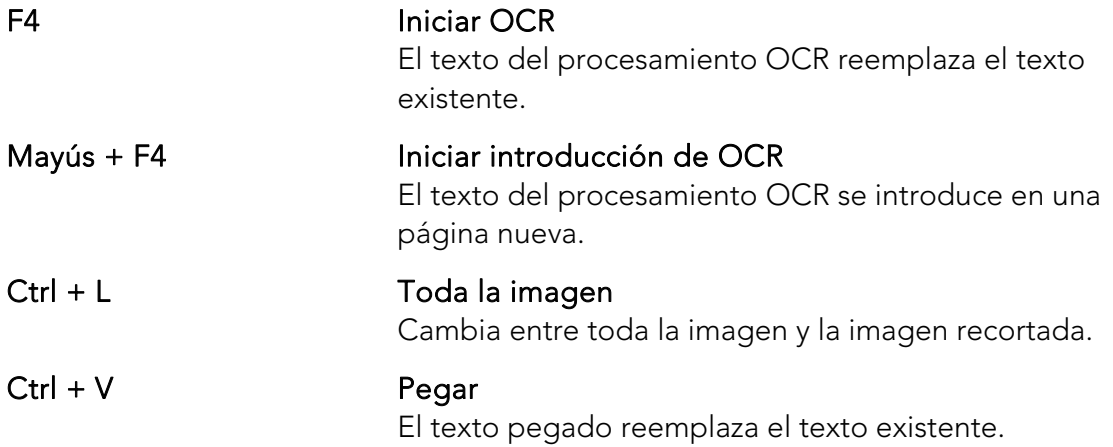

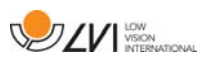

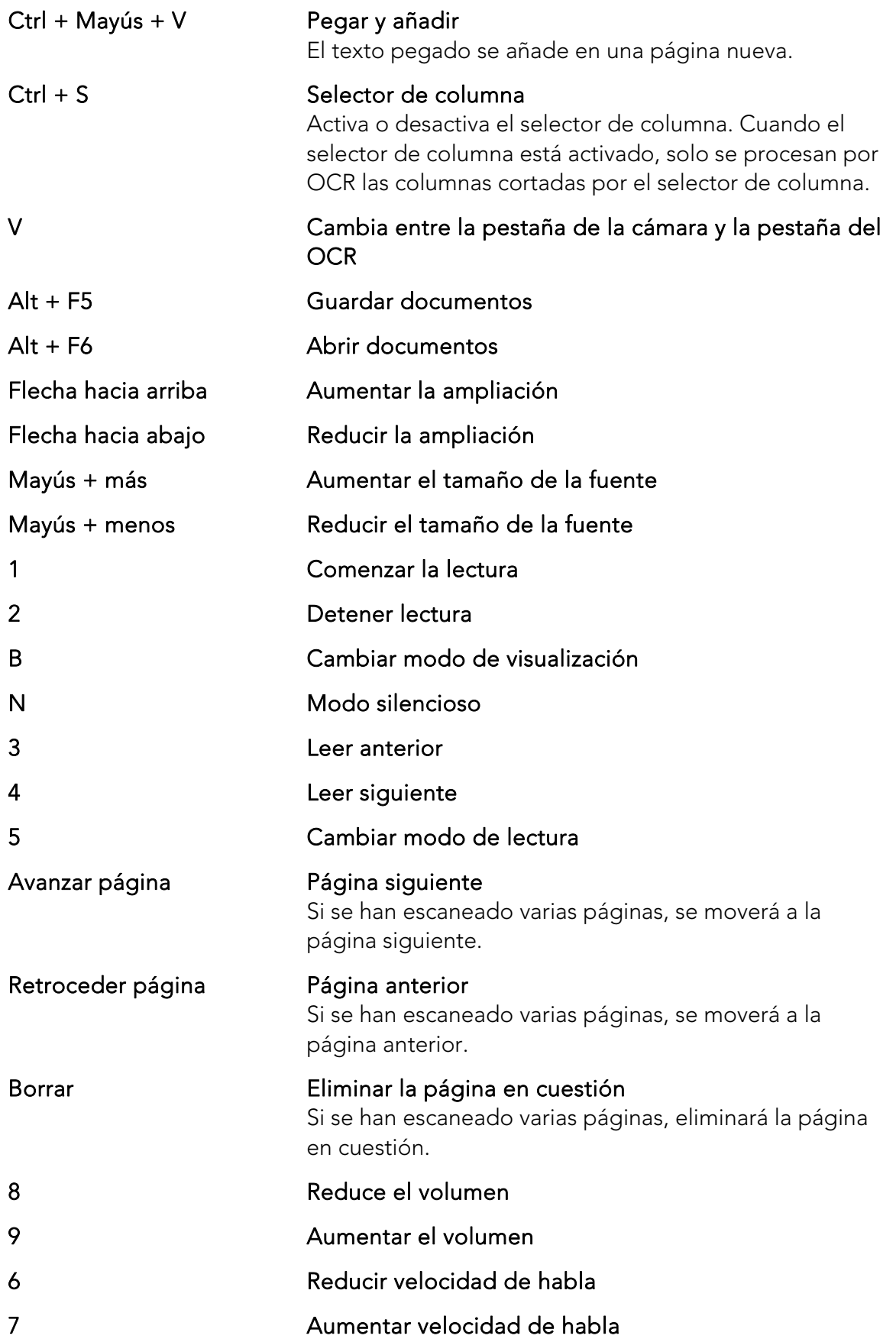

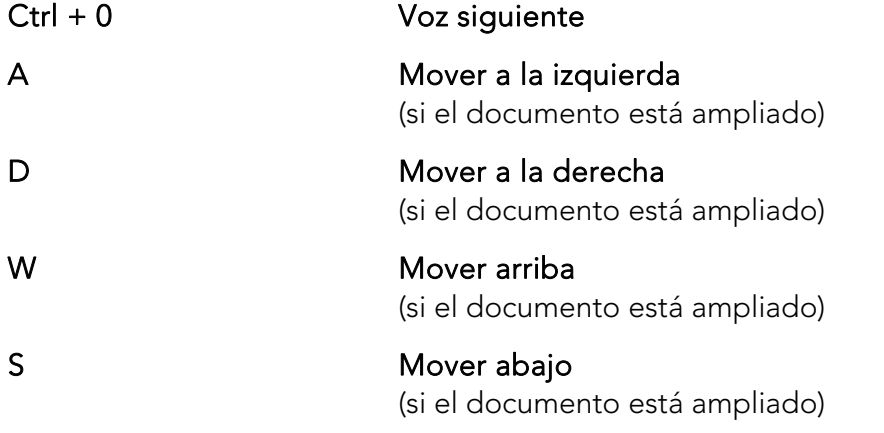

# **5.3 Funciones a través del ratón**

Algunas funciones pueden controlarse con el ratón.

En modo de cámara.

• La rueda de desplazamiento puede utilizarse para acercar o alejar el zoom.

En modo OCR

- El botón izquierdo del ratón se utiliza para iniciar o poner en pausa el habla.
- Haciendo girar la rueda de desplazamiento, es posible aumentar o reducir el tamaño de la imagen y la fuente.
- Mantenga pulsado el botón derecho del ratón o la rueda de desplazamiento y mueva el ratón para desplazarse por la imagen (solo es posible si la imagen se ha aumentado).

Es posible abrir un documento arrastrándolo a la aplicación.

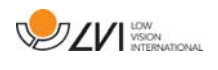

# **5.4 Ventana de información y ajustes**

La ventana de información y ajustes consiste en una serie de pestañas diferentes que contienen información sobre la aplicación y ajustes alternativos.

# **5.4.1 Acerca de la aplicación**

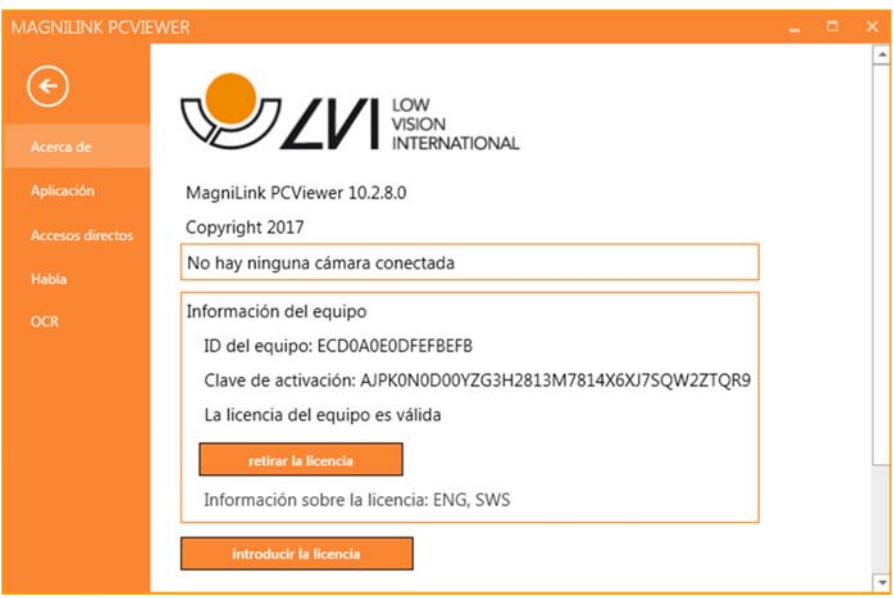

En esta pestaña se incluye información relativa a la versión de software y la licencia.

Para desactivar una licencia para equipo informático, pulse "eliminar licencia". La licencia se desactivará en el servidor y será posible activarla en otro equipo.

Si desea actualizar la licencia de la cámara o activar una licencia para equipo informático, puede hacerlo pulsando el botón "introducir licencia".

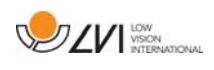

# **5.4.2 Ajustes de la aplicación**

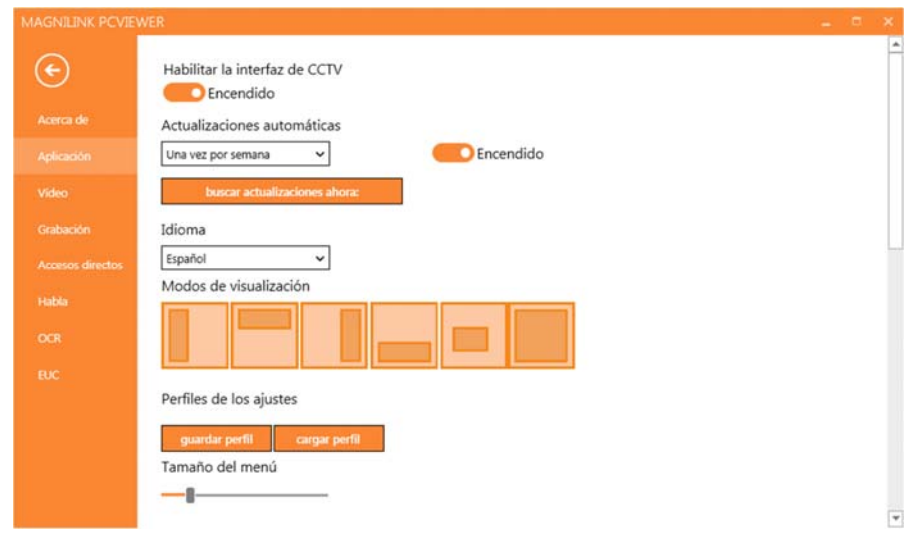

### Activar interfaz de CCTV

Si esta función está activada, MagniLink PCViewer permite trabajar con el software de aumento desde ZoomText y SuperNova.

#### Actualizaciones automáticas

Se pueden establecer si MagniLink PCViewer va a buscar actualizaciones. También se puede establecer la frecuencia con la que se buscarán: "Una vez al día", "Una vez a la semana" o "Una vez al mes". También puede seleccionar realizar actualizaciones manualmente haciendo clic en "Search for updates now" (nota: se necesita una conexión a Internet tanto para las actualizaciones automáticas como para las manuales).

#### Idioma

Cambiar el idioma del software. El software está configurado para utilizar el mismo idioma que el predeterminado en el equipo. Si este idioma no está disponible, se seleccionará automáticamente inglés como predeterminado.

Idiomas disponibles:

- Inglés
- Alemán
- Danés
- Español
- Finés
- Francés
- Holandés

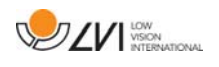

- Noruego
- Sueco

# Modo de pantalla dividida

Puede seleccionar el modo deseado al cambiar el modo de pantalla dividida.

## Perfiles de los ajustes

Es posible guardar y cargar los perfiles de los ajustes.

# Tamaño del menú

El tamaño de los menús y los botones se puede cambiar aquí.

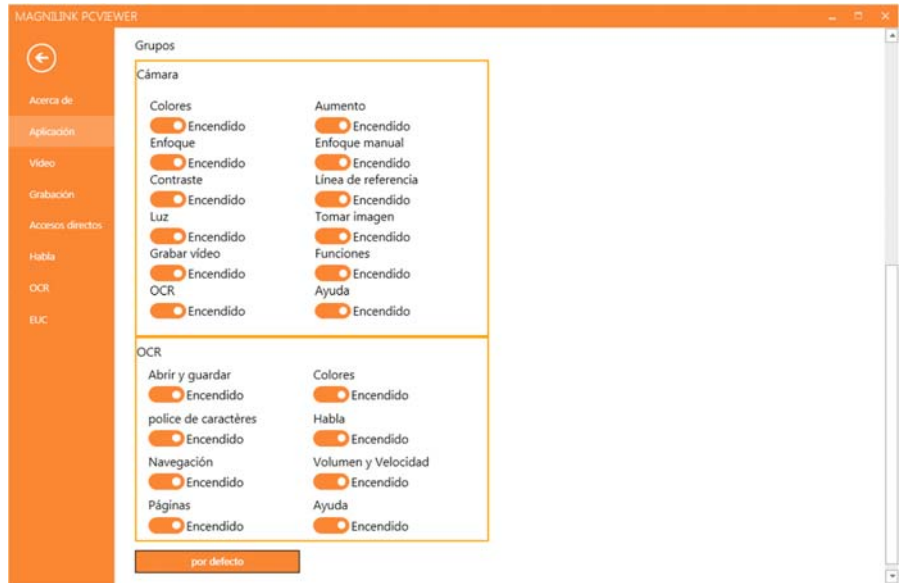

## Grupos

Se puede seleccionar qué grupos de botones aparecerán en los menús.

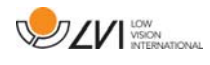

# **5.4.3 Ajustes de vídeo**

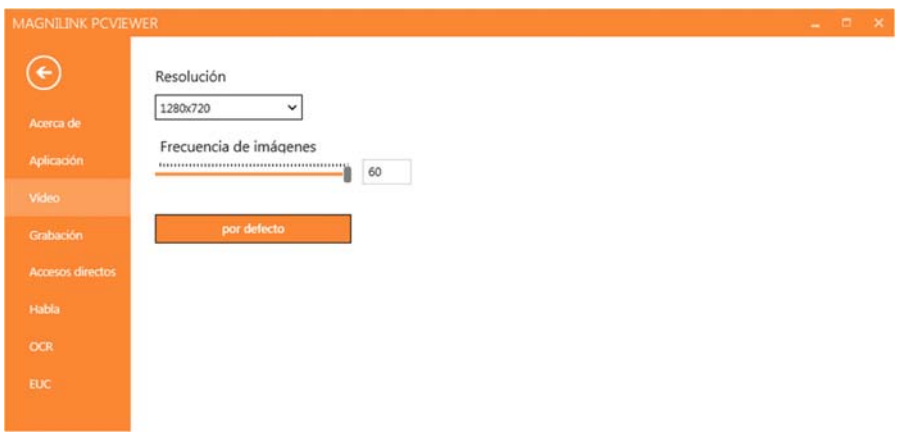

#### Resolución

Seleccione una de las diferentes opciones de resolución de la cámara. A una resolución de 1280 x 720, la frecuencia de imágenes se puede configurar en 60 Hz. A una resolución de 1920x1080, solo es posible 30 Hz.

#### Frecuencia de imágenes

Este ajuste permite al usuario limitar la frecuencia de imágenes. Para una calidad de vídeo óptima, la frecuencia de imágenes debe ser de 60 Hz, pero puede ser adecuado ajustar la frecuencia de imágenes en 30 Hz para ordenadores con un nivel de rendimiento inferior.

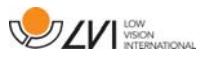

# **5.4.4 Ajustes de grabación**

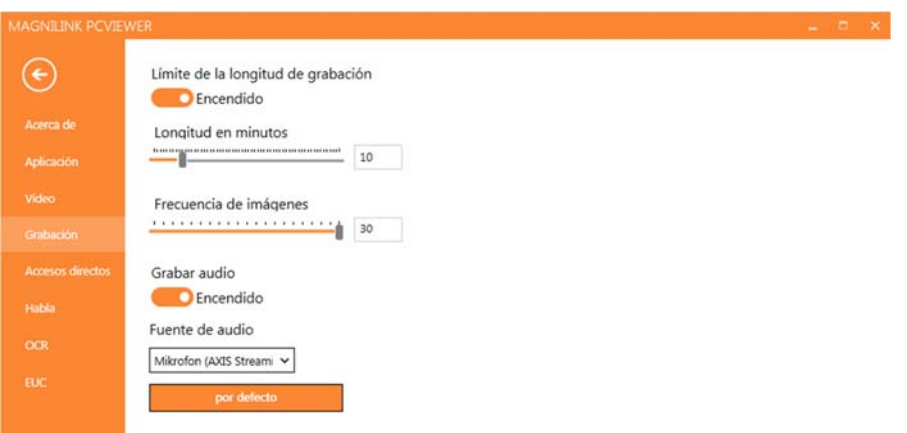

#### Límite de la longitud de grabación

Active esta función si desea limitar la duración de la grabación.

#### Longitud en minutos

Si escoge limitar la duración de la grabación, puede fijar el límite en minutos aquí, de 1 a 60 minutos.

#### Frecuencia de imágenes

La frecuencia de imágenes de la grabación, el número de imágenes grabadas por segundo, se puede establecer entre 10 y 30 imágenes por segundo. Una frecuencia de imágenes más baja implica una peor calidad de la grabación de vídeo, pero ocupa menos espacio en el disco duro.

#### Grabar sonido

Si su ordenador tiene un micrófono (interno o externo), se puede añadir sonido a su grabación de vídeo.

#### Fuente de sonido

Seleccione qué micrófono debe usarse para grabar el sonido del vídeo. Normalmente, sólo se puede seleccionar una fuente de sonido.

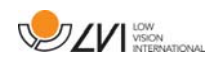

### **5.4.5 Comandos de acceso directo**

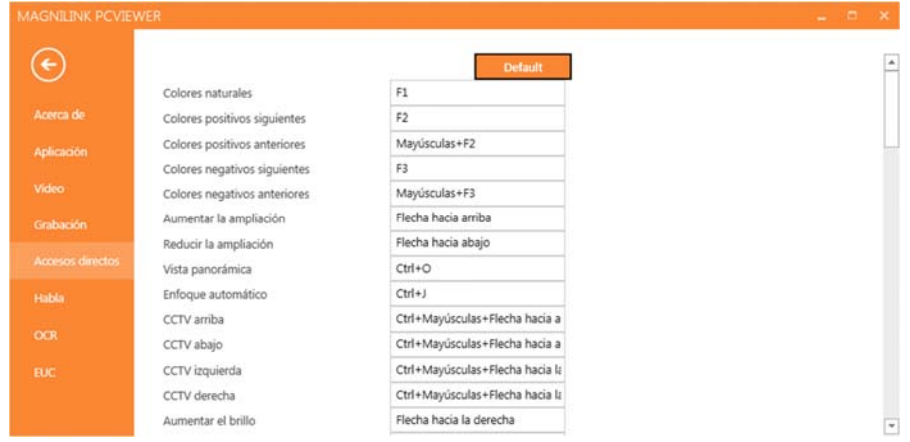

Aquí se pueden cambiar los comandos de acceso directo para la aplicación. Para cambiar un comando de acceso directo, tabule hasta comando que va a cambiar e introduzca la nueva combinación de teclado. Puede establecer dos combinaciones diferentes para el mismo comando. Si se introduce una combinación que ya se utiliza para otro comando, ése comando será borrado. Para el otro comando, será necesario introducir una nueva combinación de teclado.

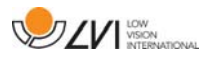

# **5.4.6 Ajustes del habla**

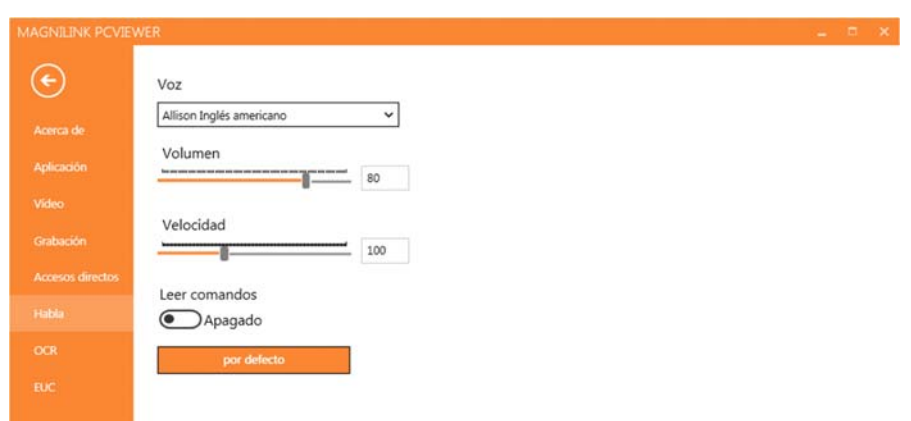

### Voz

Si dispone de varias voces, el usuario podrá elegir entre ellas.

### Volumen

Ajuste del nivel acústico de la voz.

### Velocidad

Ajuste de la velocidad de la voz.

### Leer comando

Cuando está activado, la aplicación lee los menús al usarlos.

# **5.4.7 Ajustes de OCR**

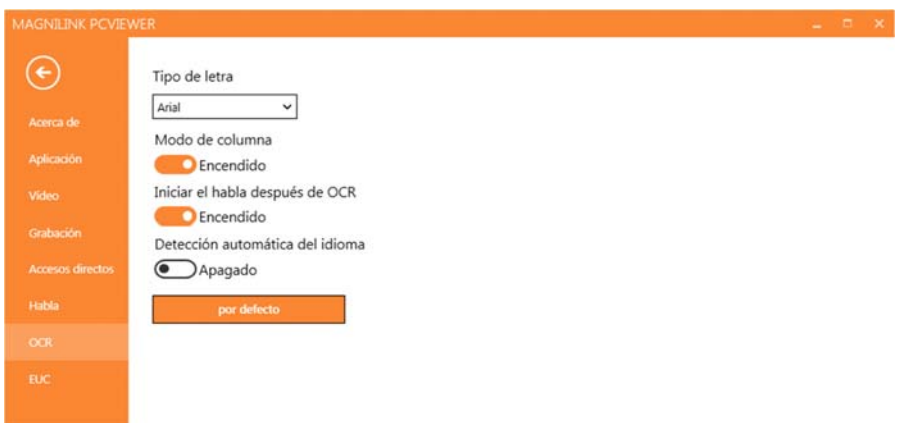

### Fuente

Aquí el usuario puede establecer qué fuente debe utilizarse para visualizar el texto procesado mediante OCR. La fuente que se utilice no tendrá efectos sobre el resultado del procesamiento OCR.

### Modo de columna

Cuando este ajuste está activado, el motor de OCR procesa el texto por columna, lo que es útil si lo que va a procesarse es el texto de un periódico.

### Iniciar el habla después de OCR

Si esta casilla está marcada, el texto se leerá automáticamente en voz alta una vez que la imagen haya sido procesada por OCR.

### Identificación automática del idioma

Cuando está activada esta función, la aplicación intenta identificar el idioma que se ha procesado mediante OCR y cambia la voz según corresponda.

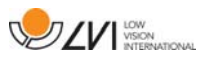

# **5.4.8 EUC**

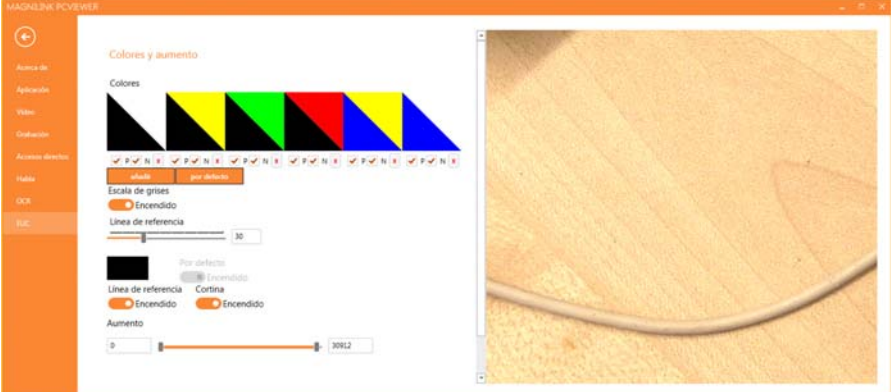

La cámara se puede configurar en esta pestaña. Si desea guardar los cambios en la cámara, pulse "Save". Cuando lo haga, la cámara se reiniciará y la configuración se habrá guardado.

#### Colores artificiales

Es posible quitar y cambiar los colores artificiales de las cámaras.

- Para quitar una combinación de color, pulse X
- Para añadir una combinación de color, pulse Intro.
- Para cambiar una combinación de color, pulse una de las zonas triangulares y aparecerá un diálogo de color. Seleccione los colores y pulse Aceptar.
- Para quitar el componente positivo o el negativo. Haga clic en P o N.
- Para restaurar los colores, pulse Estándar.

#### Escala de grises

Seleccione si desea tener o no escala de grises.

#### Línea de referencia

Establezca el tamaño y el color de la línea de referencia y seleccione si desea tener línea de referencia, barra o ambas.

#### Aumento

Establezca el máximo y mínimo aumento.

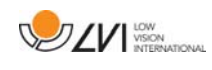

# **5.5 Calidad del proceso de OCR**

Para optimizar los resultados de la conversión OCR, preste atención a lo siguiente.

- Asegúrese de que el aumento sea suficiente. Un texto demasiado pequeño produce malos resultados en el software OCR. Como mínimo, se recomiendan 12pt para el aumento más pequeño en la cámara de lectura.
- Evite papel brillante porque produce reflejos en la imagen. Ello empeora el resultado de la conversión OCR. Si va a usar papel brillante, le recomendamos que apague la luz de la unidad.
- Ciertas fuentes pueden ser difíciles de interpretar para el motor OCR.
- Es importante que el texto tenga suficiente contraste.
- Es importante que el idioma del motor de OCR sea el mismo que el del texto.
- La resolución de la cámara debe establecerse por lo menos en 1.280 x 720; consulte "Ajustes de vídeo" para obtener más información.

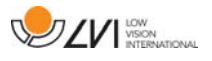

### **6 Actualizar software**

Cuando se lanza una nueva versión de software, se puede realizar una actualización. Siga estas instrucciones cuando la aplicación encuentre una nueva versión.

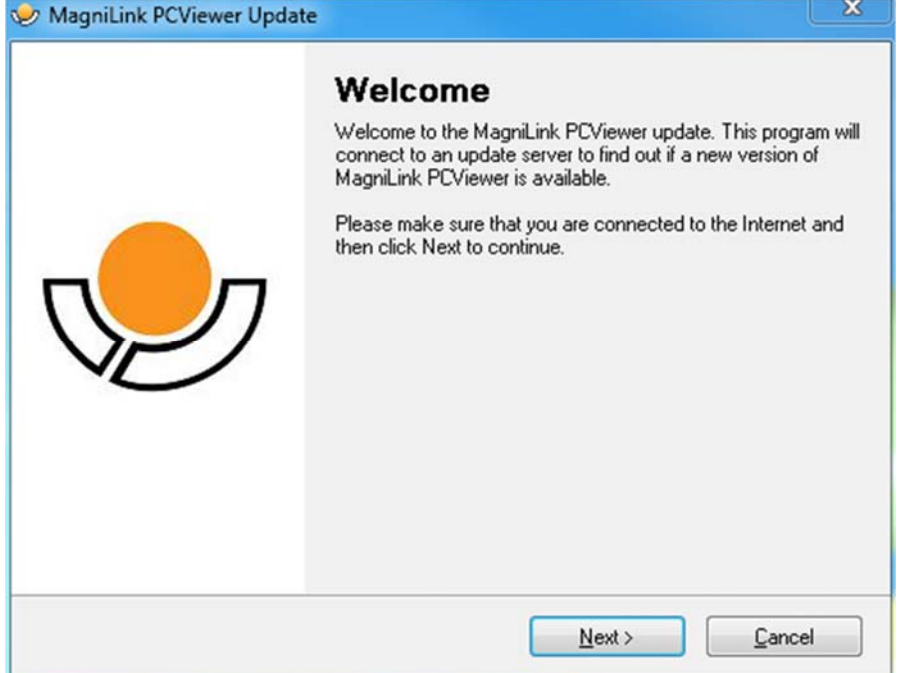

Haga clic en "Next" en el cuadro de diálogo "Welcome". Si hay una actualización, aparece el siguiente diálogo.

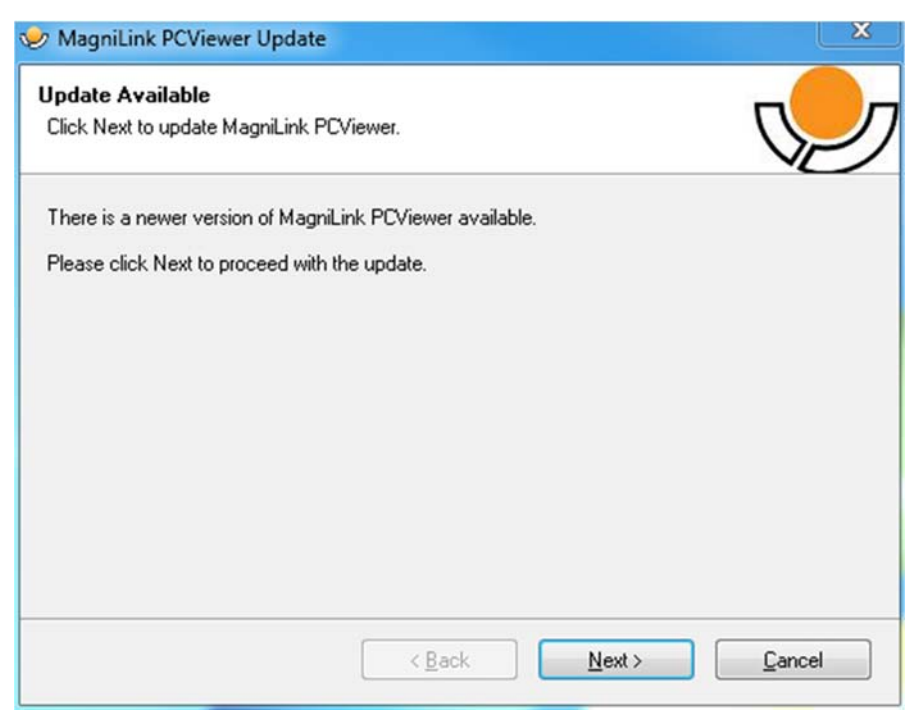

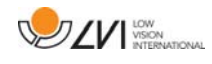

Haga clic en "Next" en el cuadro de diálogo "Update available" para iniciar la descarga de la actualización.

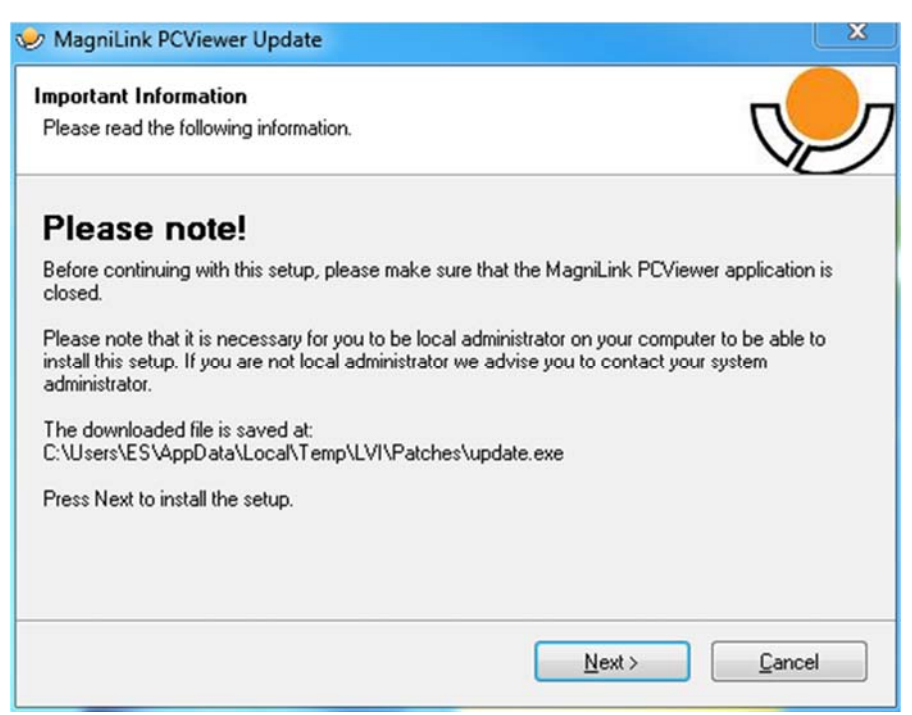

Asegúrese de haber cerrado MagniLink PCViewer antes de hacer clic en "Next" en el cuadro de diálogo "Important information".

![](_page_31_Picture_5.jpeg)

Seleccione "Next" en el cuadro de diálogo "Welcome to the Patch for MagniLink PCViewer".

![](_page_32_Picture_1.jpeg)

![](_page_32_Picture_2.jpeg)

Seleccione "Finish" en el cuadro de diálogo "InstallShield Wizard Completed".

![](_page_33_Picture_0.jpeg)

# Índice alfabético

![](_page_33_Picture_15.jpeg)